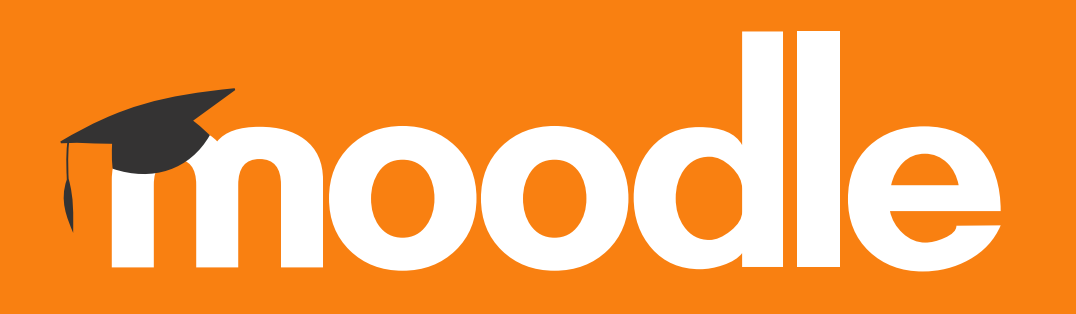

## **Tutorial: Remover utilizadores, com o papel de Aluno, de uma disciplina no Moodle do Politécnico de Lisboa**

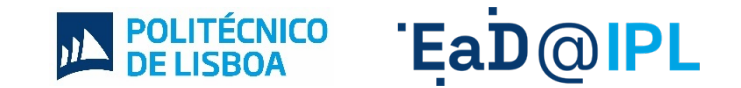

## Na página da disciplina, clique na secção **participantes**.

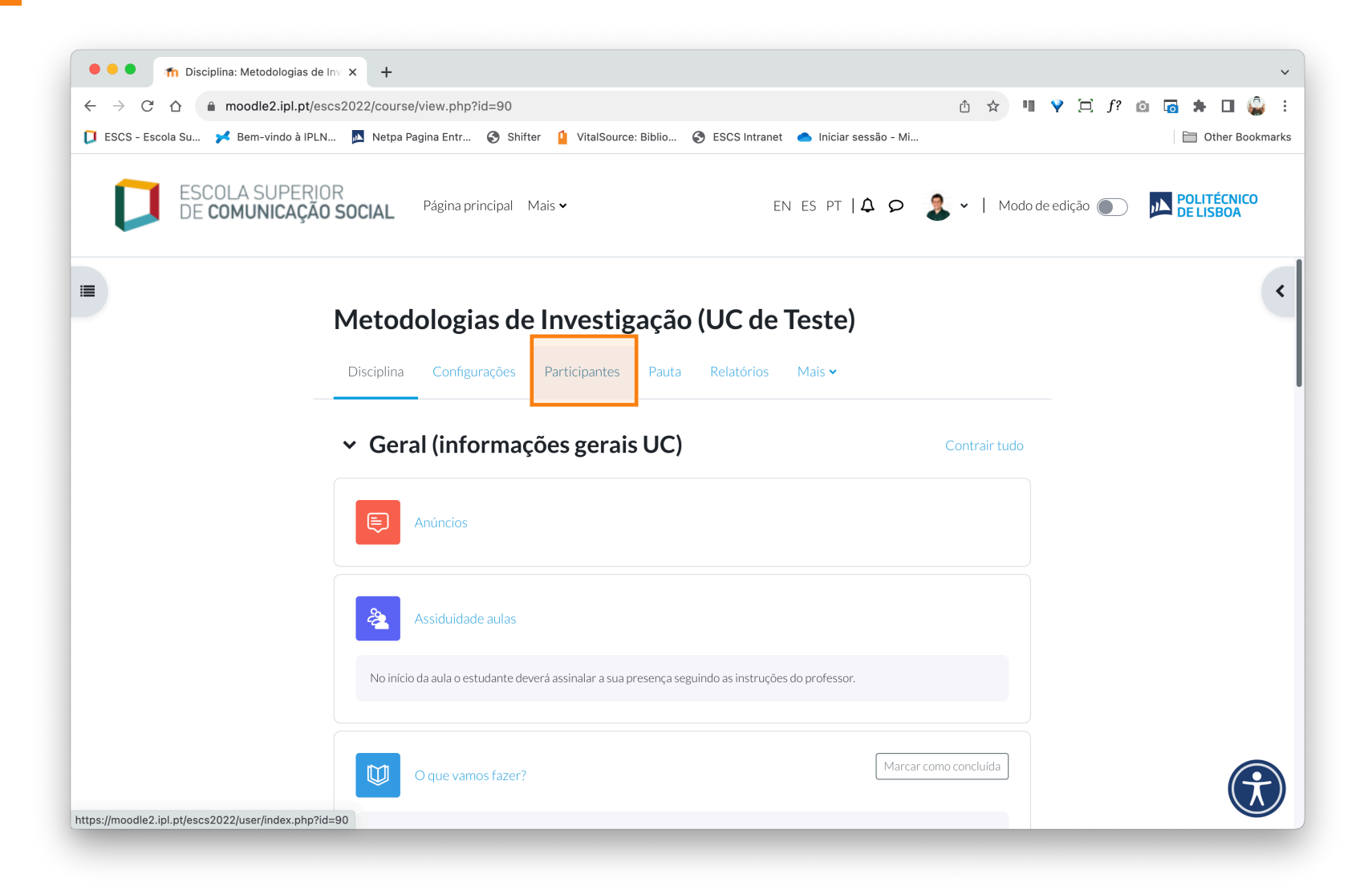

- B. No menu do lado direito, selecione o filtro **"Alunos"**.
- C. Depois de selecionar os dois filtros anteriores, selecione de seguida a opção **"Aplicar filtros**", disponível no lado direito da página.

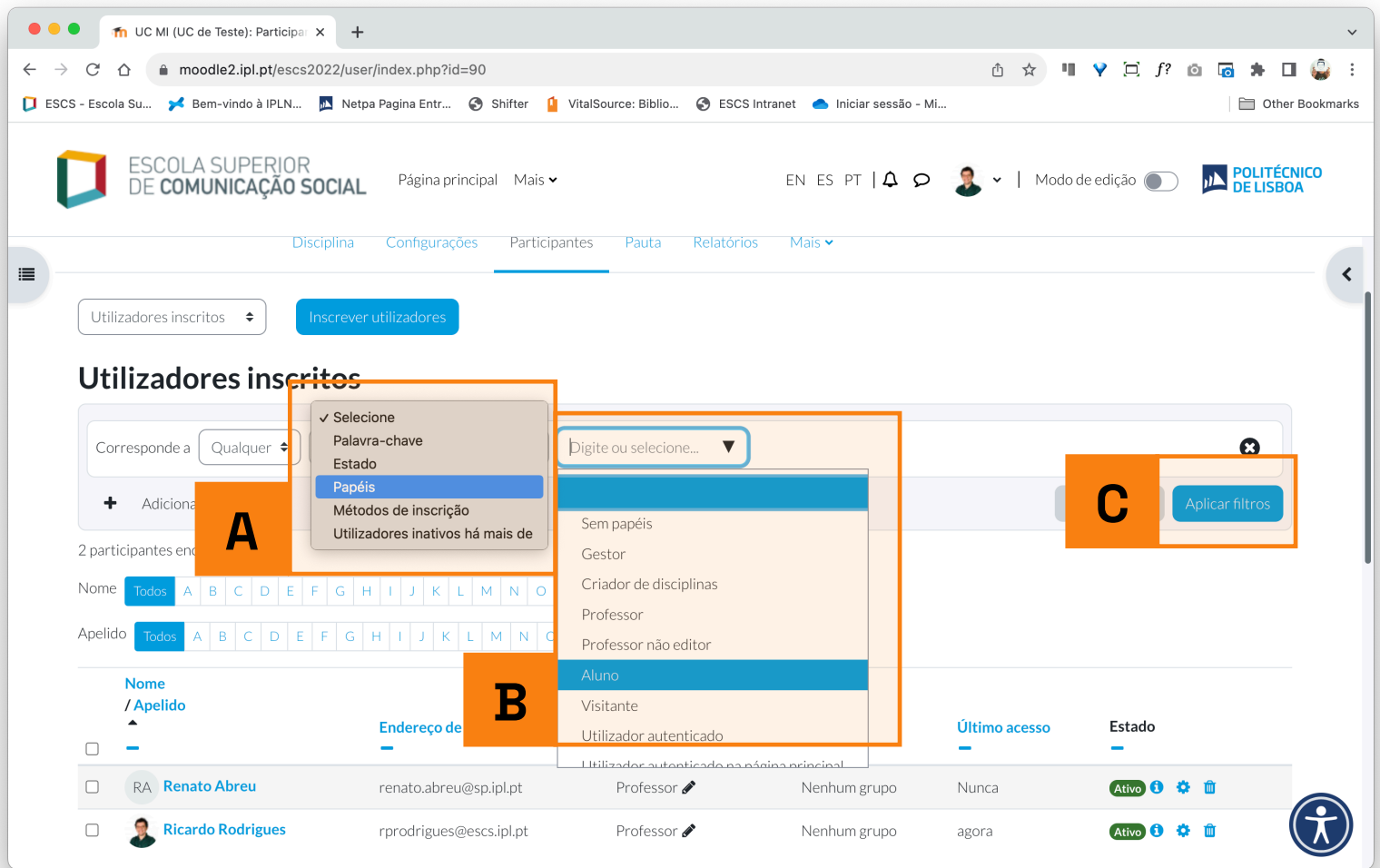

- **3** A. Para selecionar todos os utilizadores de uma só vez, selecione a caixa de seleção assinalada na imagem.
	- B. No caso da disciplina ter um número elevado de utilizadores inscritos opte, antes de realizar o passo anterior, por ir ao fundo da página e selecionar a opção **"Mostrar tudo"**.

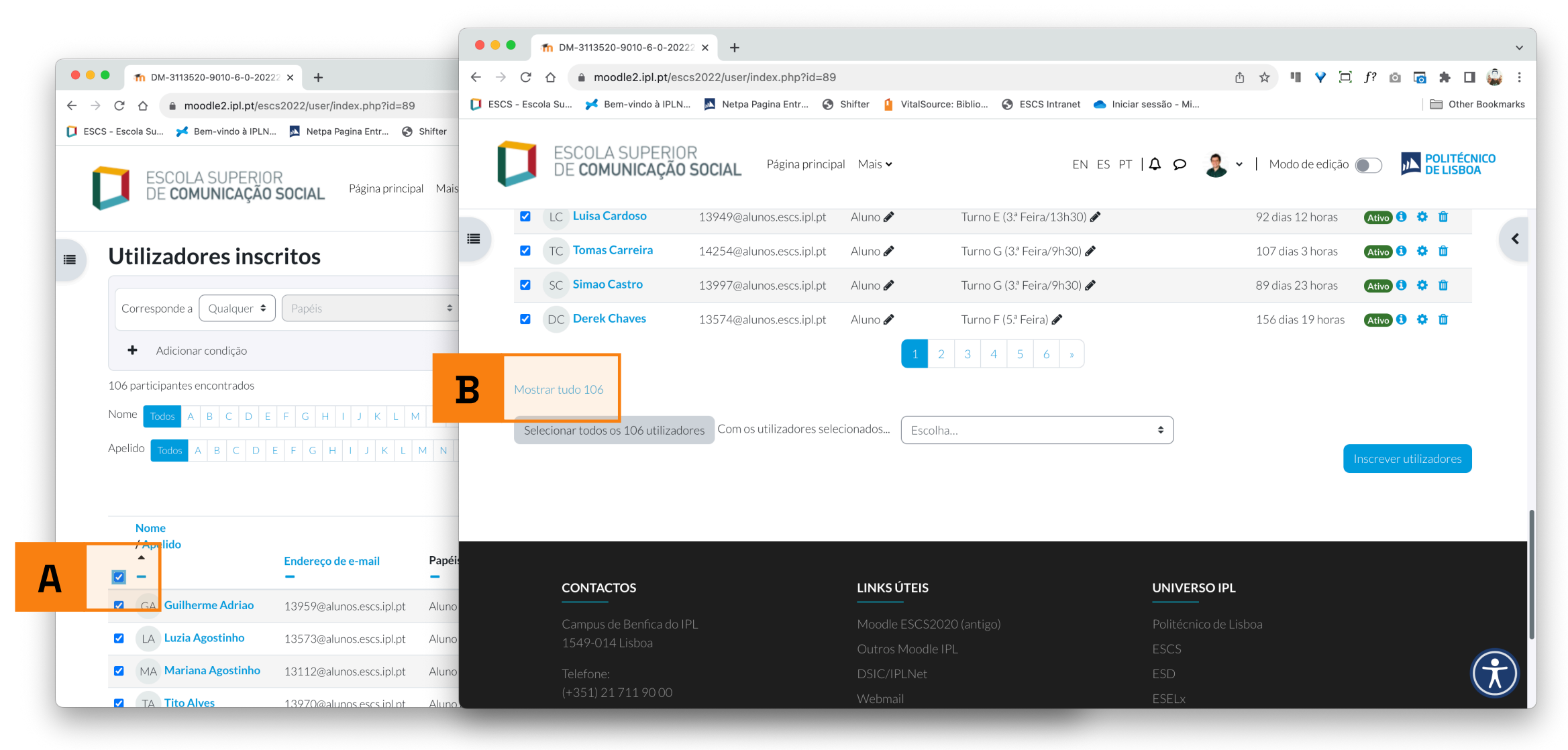

- **4** A. No menu **"Escolha..."**, disponível no fundo da página, selecione a opção **"Apagar inscrição dos utilizadores selecionados"**.
- B. Na página seguinte, confirme a opção anterior, selecionando a opção **"Cancelar inscrição dos utilizadores"**.

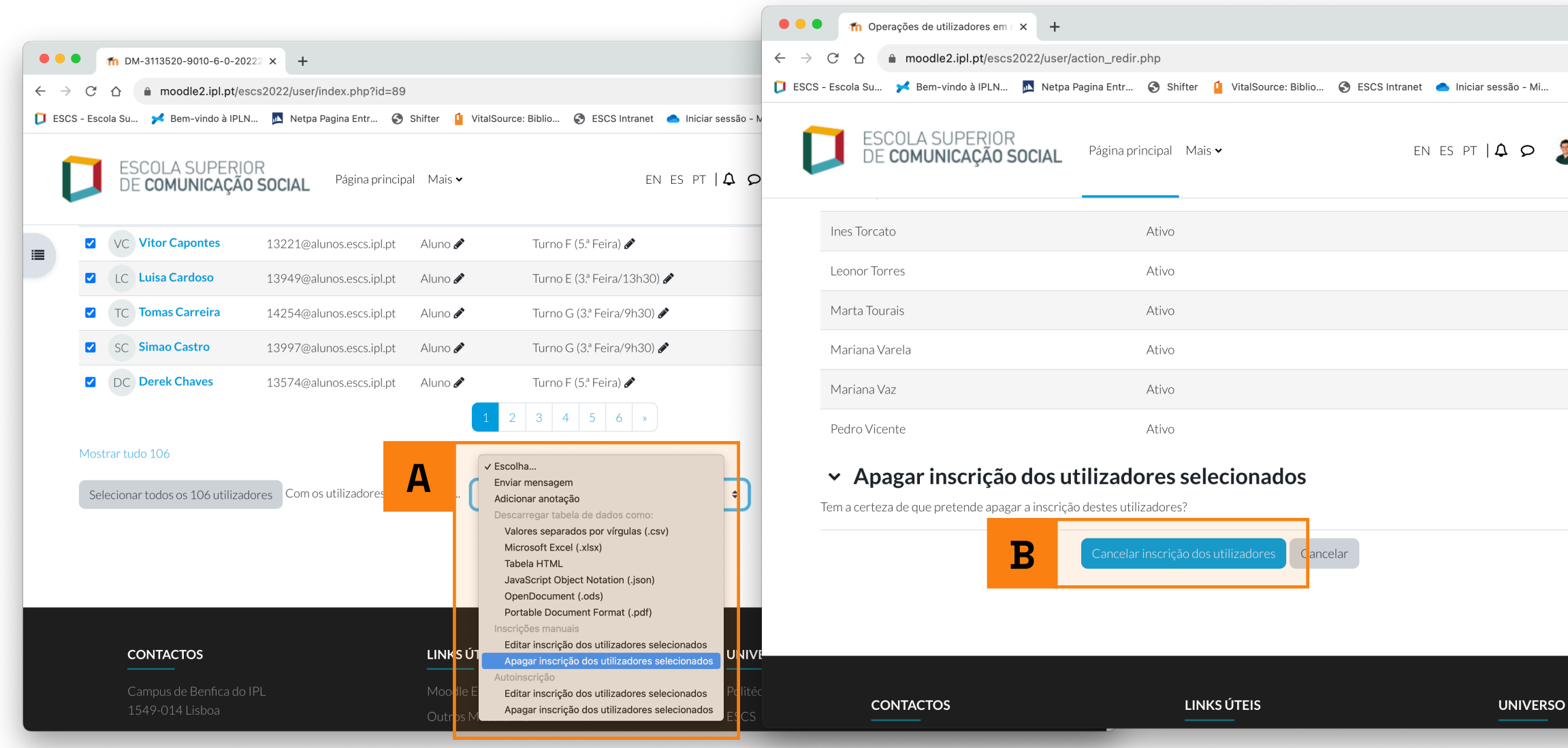

## EaD@IPL www.ensino-online.ipl.pt

**Para esclarecimento de dúvidas, contacte-nos através do email: ead@sp.ipl.pt**